# **Mastertech II VCI**

- **en** Quick Start
- **es** Inicio rapido
- **fr** Démarrage rapide

#### **en 2 | Mastertech II VCI | Quick Start Guide**

### 1. Unpack VCI Kit

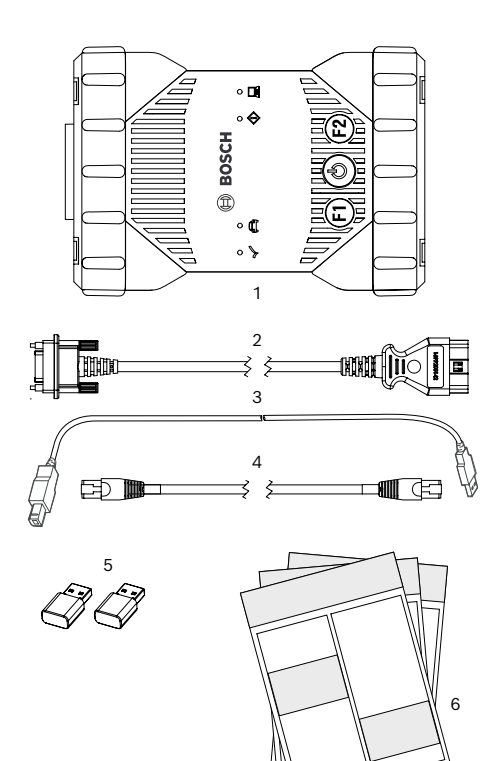

*Fig. 1: Scope of delivery (1a or 1b)*

- *1 Mastertech II VCI*
- *2 Diagnostic cable*
- *3 USB connecting cable (A male B male)*
- *4 Ethernet connecting cable 1.5 m*
- *5 Wireless WiFi USB stick*
- *6 Applicable documentation*

### 2. Register Tool and Install Software

You must register your Mastertech II VCI and install the latest software prior to using. Go to: https://register.servicesolutionsportal.com If you do not have an account, you must create one by clicking on 'Create Profile'.

Once you have an account, login and click on Product Registration. Search for "MTECH 2" to register your new VCI.

After the registration is complete, click on the link to take you to the software download page, where you will find the latest version of software for your Mastertech II VCI.

After downloading and installing the software on your computer, follow these steps.

- 1. Start the "VCI Manager" program.
- 2. Connect the Mastertech II VCI to your computer using the USB connecting cable.
	- $\Rightarrow$  The Mastertech II VCI boots in Recovery mode the first time it is connected to a computer.
- 3. Choose the new Mastertech II VCI from the list shown.
	- The **<Connect>** button is renamed to the **<Recover>** button. The serial number of your Mastertech II VCI will not be displayed when initially connected to VCI Manager.
- 4. Press <**Recover**> to begin the update process.
- **Do not unplug the Mastertech II VCI from the** computer during the update process.
- 5. Click **<Start Update>** to install firmware on the Mastertech II VCI.
- 6. Click **<OK>** to continue.
- 7. The update process will take about 5 minutes to complete. Once the update process is complete, the Mastertech II VCI automatically reboots. The Mastertech II VCI beeps when the reboot is complete. You can now use your Mastertech II VCI.

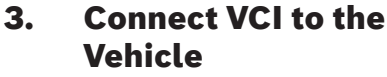

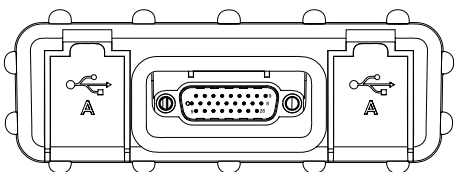

*Fig. 2: View right side with OBD and 2x USB Type A*

Only use Mastertech II VCI in combination with original and approved hardware and software.

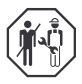

Use of Mastertech II VCI and recording of diagnostic data while driving may only be carried out by trained and instructed employees of the service workshop.

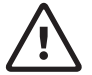

#### **WARNING - Risk of accident when used while driving**

Impairment of driving safety and braking effect by connecting cables in the driver's area and distraction when using while driving. Death or serious injury.

- $\triangleright$  Place, lay and secure Mastertech II VCI and all connecting cables in such a way that there is no impairment of driving safety and braking effect.
- $>$  Use of Mastertech II VCI and recording of diagnostic data while driving may only be carried out by trained and instructed employees of the service workshop.
- $\triangleright$  Mastertech II VCI must be operated by a second person (not driver) while driving.
- $\triangleright$  During the data recording always observe the legal requirements for road traffic.
- 1. Connect the Mastertech II VCI (fig. 1 item 1) to the OBD connection of the vehicle using the OBD connecting cable (fig. 1 item 2).
- 2. Start the diagnosis software.
- 3. Follow the software instructions.

### 4. Using Wireless Communication

If you are using the kit with WLAN then you can communicate with the vehicle without using the USB connecting cable. To configure the WLAN connection Mastertech II VCI – computer, please see chapter "WLAN" in the operating instructions of Mastertech II VCI.

### 5. Information on Data Protection

The data processing performed by this device may be protected by regional data protection regulations. Processed categories of data are vehicle master data (data generated in the vehicle during manufacturing like the vehicle identification number VIN), and vehicle event data (data generated by the vehicle after manufacturing). The processing purpose is control unit diagnosis.

1. Desempaquetar el kit VCI

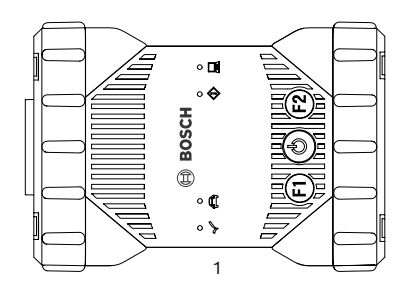

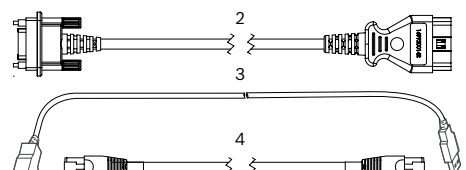

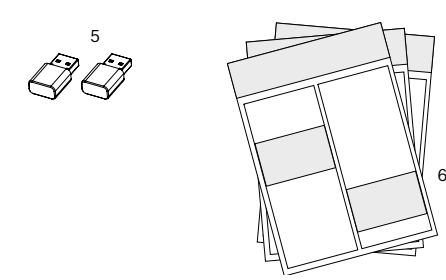

- *Fig. 1: Alcance de entrega (1a or 1b)*
- *1 Mastertech II VCI*
- *2 Cable de diagnóstico*
- *3 Cable de conexión USB (A macho B macho)*
- *4 Cable de conexión Ethernet 1.5 m*
- *5 Inalámbrico WiFi USB stick*
- *6 Documentación aplicable*

### 2. Herramienta de registro e instalación de software

Debe registrar su Mastertech II VCI e instalar el software más reciente antes de usarlo. Ir: https://register.servicesolutionsportal.com Si no tiene una cuenta, debe crear una haciendo clic en "Crear perfil".

Una vez que tenga una cuenta, inicie sesión y haga clic en Registro del producto. Busque "MTECH 2" para registrar su nueva VCI. Después de completar el registro, haga clic en el enlace para ir a la página de descarga de software, donde encontrará la última versión del software para su VCI Mastertech II.

Después de descargar e instalar el software en su computadora, siga estos pasos.

- 1. Inicie el programa "VCI Manager".
- 2. Conecte el Mastertech II VCI a su computadora usando el cable de conexión USB.
	- Mastertech II VCI arranca en modo de recuperación la primera vez que se conecta a una computadora.
- 3. Elija el nuevo Mastertech II VCI de la lista que se muestra.
	- El botón <Connect> cambia de nombre al botón <Recuperar>. El número de serie de su Mastertech II VCI no se mostrará cuando se conecte inicialmente al Administrador de VCI.
- 4. Presione <Recuperar> para comenzar el proceso de actualización.
- ! No desconecte el Mastertech II VCI de la computadora durante el proceso de actualización.
- 5. Haga clic en <Iniciar actualización> para instalar el firmware en Mastertech II VCI.
- 6. Haga clic en <OK> para continuar.
- 7. El proceso de actualización tardará unos 5 minutos en completarse. Una vez que se completa el proceso de actualización, Mastertech II VCI se reinicia automáticamente. El VCI Mastertech II emite un pitido cuando se completa el reinicio. Ahora puede usar su Mastertech II VCI.

#### **Inicio rapido | Mastertech II VCI | 3 | es**

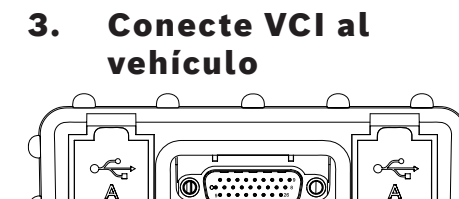

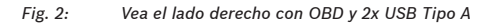

Utilice solo Mastertech II VCI en combinación con hardware y software originales y aprobados.

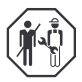

El uso de Mastertech II VCI y el registro de datos de diagnóstico durante la conducción solo pueden ser realizados por empleados capacitados e instruidos del taller de servicio.

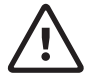

#### **ADVERTENCIA - Riesgo de accidente cuando se usa mientras conduce**

Deterioro de la seguridad de la conducción y el efecto de frenado mediante la conexión de cables en el área del conductor y la distracción cuando se usa mientras se conduce. Muerte o lesiones graves..

- $\geq$  Coloque, coloque y asegure el Mastertech II VCI y todos los cables de conexión de tal manera que no se vea afectada la seguridad de la conducción y el efecto de frenado.
- ► El uso de Mastertech II VCI y el registro de datos de diagnóstico durante la conducción solo pueden ser realizados por empleados capacitados e instruidos del taller de servicio.
- > Mastertech II VCI debe ser operado por una segunda persona (no conductor) mientras conduce.
- $\triangleright$  Durante el registro de datos, observe siempre los requisitos legales para el tráfico rodado.
- 1. Conecte el Mastertech II VCI (fig. 1 elemento 1) a la conexión OBD del vehículo utilizando el cable de conexión OBD (fig. 1 elemento 2).
- 2. Inicie el software de diagnóstico.
- 3. Sigue las instrucciones del software.

### 4. Usar comunicación inalámbrica

Si está utilizando el kit con WLAN, puede comunicarse con el vehículo sin usar el cable de conexión USB. Para configurar la conexión WLAN Mastertech II VCI - computadora, consulte el capítulo "WLAN" en las instrucciones de funcionamiento de Mastertech II VCI.

### 5. Información sobre protección de datos

! El procesamiento de datos realizado por este dispositivo puede estar protegido por las regulaciones regionales de protección de datos. Las categorías de datos procesadas son datos maestros del vehículo (datos generados en el vehículo durante la fabricación, como el número de identificación del vehículo VIN), y datos de eventos del vehículo (datos generados por el vehículo después de la fabricación). El propósito del procesamiento es el diagnóstico de la unidad de control.

#### **fr 2 | Mastertech II VCI | Démarrage rapide**

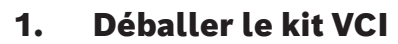

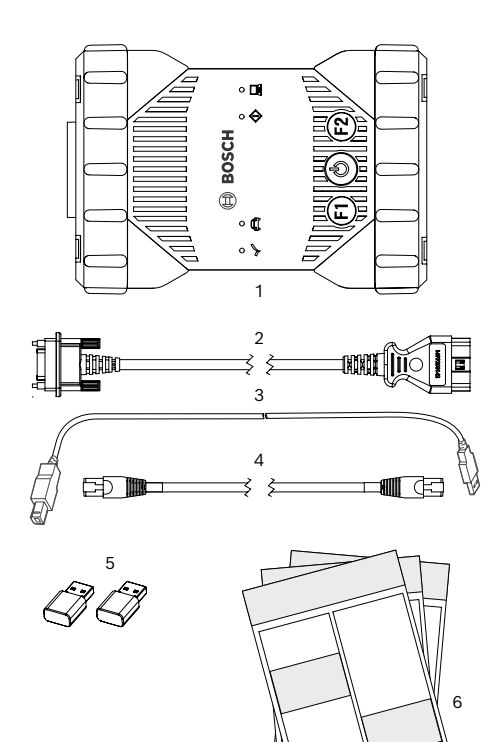

- *Fig. 1: Contenu de la livraison (1a ou 1b)*
- *1 Mastertech II VCI*
- *2 Câble de diagnostic*
- *3 Câble de connexion USB (A mâle B mâle)*
- *4 Câble de connexion Ethernet 1,5 m*
- *5 Clé USB WiFi sans fil*
- *6 Documentation applicable*

### 2. Enregistrer l'outil et installer le logiciel

Vous devez enregistrer votre Mastertech II VCI et installer la dernière version du logiciel avant de l'utiliser. Aller à:

https://register.servicesolutionsportal.com Si vous ne possédez pas de compte, vous devez en créer un en cliquant sur «Créer un profil». Une fois que vous avez un compte, connectez-vous et cliquez sur Enregistrement du produit. Recherchez «MTECH 2» pour enregistrer votre nouveau VCI.

Une fois l'enregistrement terminé, cliquez sur le lien pour vous diriger vers la page de téléchargement du logiciel, où vous trouverez la dernière version du logiciel pour votre Mastertech II VCI. Après avoir téléchargé et installé le logiciel sur votre ordinateur, procédez comme suit.

- 1. Démarrez le programme "VCI Manager".
- 2. Connectez le Mastertech II VCI à votre ordinateur à l'aide du câble de connexion USB.
	- Le Mastertech II VCI démarre en mode de récupération la première fois qu'il est connecté à un ordinateur.
- 3. Choisissez le nouveau Mastertech II VCI dans la liste affichée.
	- Le bouton <Connect> est renommé en bouton <Recover>. Le numéro de série de votre Mastertech II VCI ne s'affichera pas lors de la connexion initiale à VCI Manager.
- 4. Appuyez sur <Récupérer> pour commencer le processus de mise à jour.
- ! Ne débranchez pas le Mastertech II VCI de l'ordinateur pendant le processus de mise à jour.
- 5. Cliquez sur <Démarrer la mise à jour> pour installer le firmware sur le Mastertech II VCI.
- 6. Cliquez sur <OK> pour continuer.
- 7. Le processus de mise à jour prendra environ 5 minutes. Une fois le processus de mise à jour terminé, le Mastertech II VCI redémarre automatiquement. Le Mastertech II VCI émet un bip lorsque le redémarrage est terminé. Vous pouvez maintenant utiliser votre Mastertech II VCI.

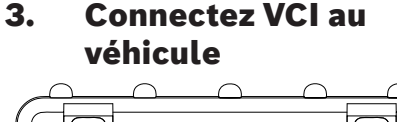

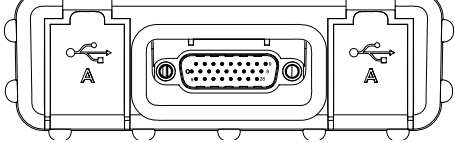

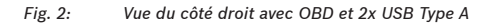

! N'utilisez Mastertech II VCI qu'en combinaison avec du matériel et des logiciels originaux et approuvés.

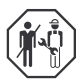

L'utilisation de Mastertech II VCI et l'enregistrement des données de diagnostic pendant la conduite ne doivent être effectués que par des employés formés et formés de l'atelier de service.

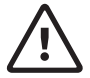

### **AVERTISSEMENT - Risque d'accident lors de l'utilisation en conduisant**

Dégradation de la sécurité de conduite et effet de freinage en connectant les câbles dans la zone du conducteur et distraction lors de l'utilisation pendant la conduite. Mort ou blessure grave.

- $\triangleright$  Placez, posez et fixez le Mastertech II VCI et tous les câbles de connexion de manière à ne pas compromettre la sécurité de conduite et l'effet de freinage.
- $\geq$  L'utilisation de Mastertech II VCI et l'enregistrement des données de diagnostic pendant la conduite ne doivent être effectués que par des employés formés et formés de l'atelier de service.
- > Mastertech II VCI doit être utilisé par une deuxième personne (pas un conducteur) pendant la conduite.
- $\triangleright$  Lors de l'enregistrement des données, respectez toujours les exigences légales en matière de circulation routière.
- 1. Connectez le Mastertech II VCI (fig. 1 élément 1) à la connexion OBD du véhicule à l'aide du câble de connexion OBD (fig. 1 élément 2).
- 2. Démarrez le logiciel de diagnostic.
- 3. Suivez les instructions du logiciel.

## 4. Utilisation de la communication sans fil

Si vous utilisez le kit avec WLAN, vous pouvez communiquer avec le véhicule sans utiliser le câble de connexion USB. Pour configurer la connexion WLAN Mastertech II VCI - ordinateur, veuillez consulter le chapitre "WLAN" dans le mode d'emploi de Mastertech II VCI.

### 5. Informations sur la protection des données

Le traitement des données effectué par cet appareil peut être protégé par les réglementations régionales de protection des données. Les catégories de données traitées sont les données de base du véhicule (données générées dans le véhicule pendant la fabrication comme le numéro d'identification du véhicule VIN) et les données d'événement du véhicule (données générées par le véhicule après la fabrication). Le but du traitement est le diagnostic de l'unité de contrôle.

#### **Bosch**

Automotive Service Solutions Inc. 655 Eisenhower Drive Owatonna, MN 55060 USA Telephone: 507-455-7000 Customer Service: 800-321-4889 Option 4, then 2 Fax: 800-283-8665 dgwscs@us.bosch.com Technical Support: 855-267-02483 Fax: 800-955-8329 techsupport.diagnostics@us.bosch.com **www.boschdiagnostics.com**

1699200878 | REV A | 2020.04.21